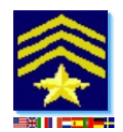

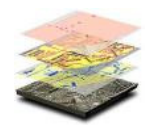

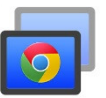

# **Chrome Remote Desktop Setup - for 'Incident Commander Pro'**

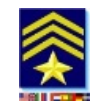

You may access a remote computer running 'Incident Commander Pro' if you have a Chrome Browser with Chrome's Remote Desktop installed and valid user account on both computers.

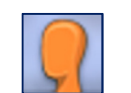

## **1. Local Computer - Create a Chrome User Account:**

Open the Chrome Browser … Settings (the three horizontal lines icon, in the upper right-hand corner). Scroll down to the 'Users' section.

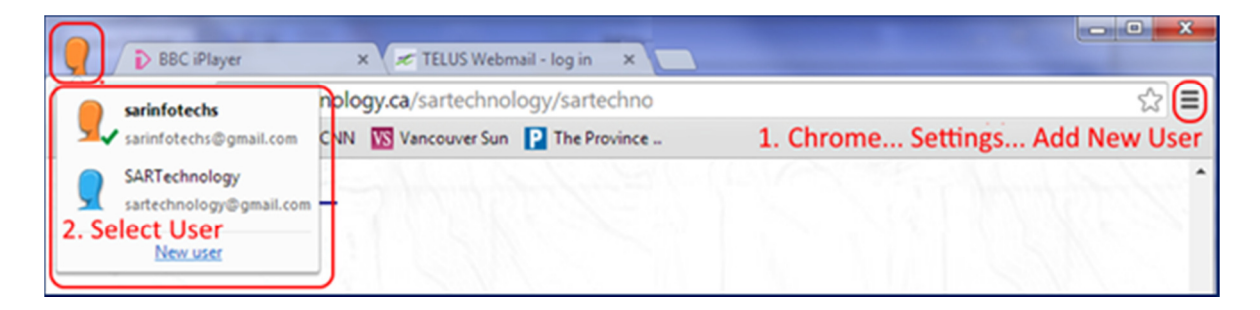

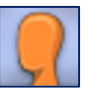

Click the *Add New User…* button and a pop-up window will appear with user icons. Choose an icon and name for your User profile, then click 'Create'.

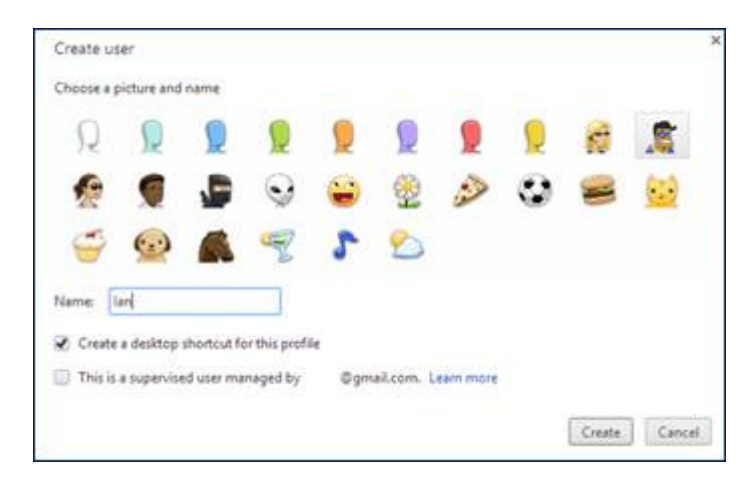

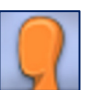

A new window will open with your new User profile.  *Note: Only the first-created, (single) Chrome Remote Desktop user can connect to the remote computer.*

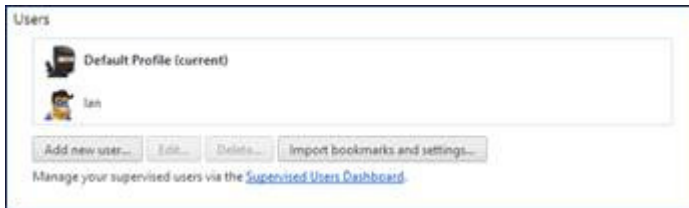

*(To change the name of the default user profile go back to the Chrome settings tab, highlight the default profile in the 'Users' section and click 'Edit…' to change).* 

### **2. Local Computer - Connect to the remote computer using Chrome Remote Desktop:**

 Setup: Click on the Chrome browser's Apps tab and download the Chrome Remote Desktop app. Apps

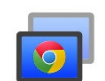

https://chrome.google.com/webstore/detail/chrome-remote-desktop/gbchcmhmhahfdphkhkmpfmihenigjmpp

- 1. After installation open the app and authorize Remote Desktop's access to your local computer.
- 2. Two options are presented next; Remote Assistance and My Computers.
- Select My Computers (access your own computer from anywhere).

3. Once the Chrome Remote Desktop app has been downloaded and installed choose a numeric PIN for this local computer. (When this computer is accessed remotely you will asked for this computer's PIN).

4. Save these settings *(for future connections no username or password is required).*

### **3. Remote Computer (running 'Incident Commander Pro')**

Repeat setup steps 1. and 2. above on the remote computer running 'Incident Commander Pro'.

#### **4. Connect to the remote computer from your local computer.**

In the local Chrome browser, as the connected user, select the Apps tab… Chrome Remote Desktop.

Click on the remote computer name (e.g. LBSAR-HP) and, if prompted, enter the username and numeric PIN of the remote computer.

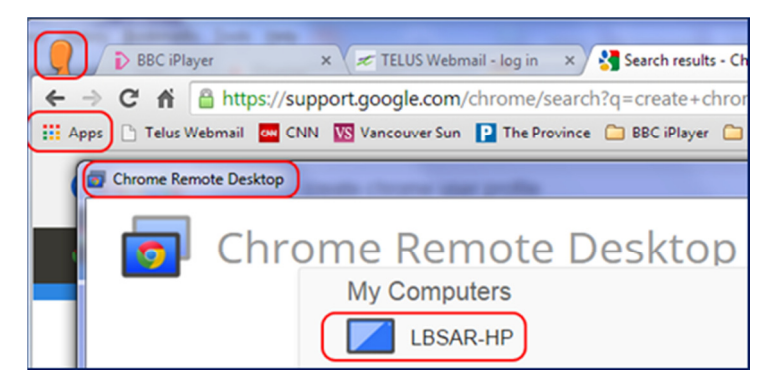

The remote computer running 'Incident Commander Pro' is then displayed, for use, on your local computer.

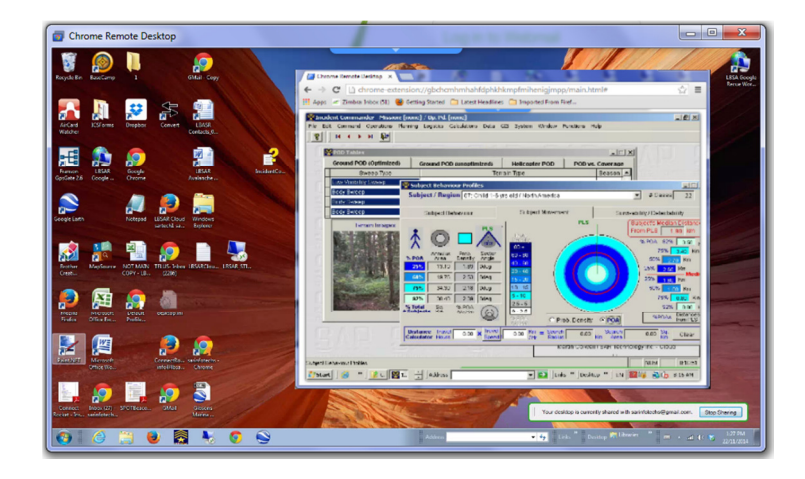

*Notes - If the remote computer is off-line its symbol will appear greyed-out and will not connect until the computer is re-booted or turned on*.

*- Only the first-created, (single) Chrome Remote Desktop user can connect to the remote computer, other Chrome users will see the greyed-out Chrome Remote Desktop icon and will not be able to connect*.

 More detailed Chrome Remote Desktop installation instructions can be found at: https://support.google.com/chrome/answer/1649523?hl=en)